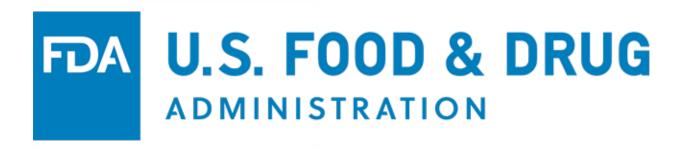

**U.S. Food and Drug Administration** 

CDER Office of Manufacturing Quality (CDER OMQ e-Portal)

**User Guide** 

Version Date: September 2023

#### Table of Contents

| 1 Introduction                                                 | 1  |
|----------------------------------------------------------------|----|
| 1.1 Overview of FDA Portals for Electronic Program Submissions | 1  |
| 1.2 Adding Attachments                                         | 1  |
| 1.3 Supported Browsers                                         | 2  |
| 2 Accessing FDA FIS Electronic Portal                          | 3  |
| 2.1 Logging into and Navigating the CDER OMQ e-Portal          | 14 |
| 2.2 Adding and Managing Subaccounts                            | 16 |
| 3 Adding and Viewing Submissions                               | 21 |
| 3.1 Viewing Submission Details                                 |    |
| 3.1.1 Searching Submission Information                         | 26 |
| 3.2 Adding a Submission Response                               | 27 |
| 3.3 Uploading Large Files                                      | 33 |
| 4 User Support                                                 | 38 |
| APPENDIX A: Abbreviations                                      | 40 |
| APPENDIX B: Icon Behavior                                      | 40 |

# Table of Figures

| Figure 2.1 – FDA OAA Login Page                                                    | 4       |
|------------------------------------------------------------------------------------|---------|
| Figure 2.2 - Create New Account - Step 1: Select Application(s) for Account Creati | ion . 5 |
| Figure 2.3 – Create New Account – Other FDA Systems                                | 5       |
| Figure 2.4 – Create New Account – Step 2: Enter Your Account Information           | 6       |
| Figure 2.5 – Checkbox                                                              | 7       |
| Figure 2.6 – Account Review Page                                                   | 8       |
| Figure 2.7 – Successful Account Creation Message                                   | 9       |
| Figure 2.8 – Account Creation Confirmation Email                                   | 10      |
| Figure 2.9 – Account Access Approved Notification                                  | 10      |
| Figure 2.10 – Account Access Rejected Notification                                 | 11      |
| Figure 2.11 – Account Access Denied Notification                                   | 12      |
| Figure 2.12 – Edit Account Profile and Update System Access Links                  | 13      |
| Figure 2.13 – OAA Login                                                            | 13      |
| Figure 2.14 – CDER Office of Manufacturing Quality (CDER OMQ e-Portal) Link        |         |
| Figure 2.15 – CDER OMQ e-Portal Home Page                                          | 15      |
| Figure 2.16 – Create a Sub-account                                                 | 16      |
| Figure 2.17 – Sub-account Holder's Information                                     | 17      |
| Figure 2.18 – Create Subaccount – Review Account Information Page                  |         |
| Figure 2.19 – Manage Sub-Accounts Menu Option                                      | 19      |
| Figure 2.20 – Manage Sub-Accounts Page                                             | 19      |
| Figure 2.21 – Sub-account Creation Email Notification                              | 20      |
| Figure 3.1 – Navigation Menu                                                       | 21      |
| Figure 3.2 – Submissions Page                                                      | 21      |
| Figure 3.3 – Submissions Page                                                      | 22      |
| Figure 3.4 – View Submissions Icon                                                 | 23      |
| Figure 3.5 – View Submission Details Icon                                          | 24      |
| Figure 3.6 – Submission Details Page                                               | 24      |
| Figure 3.7 – View Response Pop-Up Window                                           | 25      |
| Figure 3.8 – Attachment Details Pop-Up Window                                      |         |
| Figure 3.9 – Search Boxes on Submissions Page                                      |         |
| Figure 3.10 – Submission Response(s) Search Boxes                                  | 27      |

| Figure 3.11 – Submission Document(s) Search Boxes                       | 27 |
|-------------------------------------------------------------------------|----|
| Figure 3.12 – Add Submission Responses Icon                             | 28 |
| Figure 3.13 – View Submissions Icon                                     | 28 |
| Figure 3.14 – Add Firm Response Button                                  | 28 |
| Figure 3.15 – Add Submission Response Page                              | 29 |
| Figure 3.16 – Submission Type Dropdown Menu                             | 29 |
| Figure 3.17 – Response Field                                            | 30 |
| Figure 3.18 – Document Type Menu and Instruction                        | 30 |
| Figure 3.19 – Browse, Upload, and Cancel Buttons                        | 30 |
| Figure 3.20 – Select and Add Large File Button                          | 31 |
| Figure 3.21 – Pop-Up Window – Select large file(s) to add to Submission | 31 |
| Figure 3.22 – Attachment(s) Table                                       | 32 |
| Figure 3.23 – Submit Response Button                                    | 32 |
| Figure 3.24 – Confirmation Page                                         | 32 |
| Figure 3.25 – Large File Dashboard Page                                 | 33 |
| Figure 3.26 – Upload File Page and Select File Button                   | 34 |
| Figure 3.27 – Start Upload Button                                       | 34 |
| Figure 3.28 – File Upload Progress                                      | 35 |
| Figure 3.29 – Successful File Upload Message                            | 36 |
| Figure 3.30 – Uploaded Large File(s) and Delete Icon                    | 37 |
| Figure 3.31 – Delete Icon                                               | 37 |
| Figure 4.1 – CDER OMQ e-Portal Section                                  | 39 |

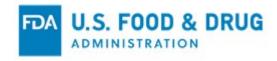

#### 1 Introduction

This document is intended for users of the CDER Office of Manufacturing Quality (CDER OMQ e-Portal).

This document provides detailed instructions on how users of the e-Portal can perform the following:

- Create an FDA online account
- Add and manage sub-accounts
- Search submissions
- View submission details
- Add submission response

# 1.1 Overview of FDA Portals for Electronic Program Submissions

#### FDA Industry Systems (FIS)

FIS is an electronic portal which facilitates submissions to FDA; it includes registration, listing, and other notifications. FIS is available 24 hours a day, seven days a week and provides general entry to a series of systems.

FDA's Unified Registration and Listing System (FURLS)

FURLS is a specific component of FIS. Persons with an FDA account ID and password for the FIS electronic portal can use the FURLS systems to exchange information with the Agency.

#### 1.2 Adding Attachments

FURLS users may need to provide supporting documentation to the Agency while working in the e-Portal. This documentation can be provided by attaching an electronic file (e.g., processing records, schematics, photographs, or other supporting information).

The electronic CDER Office of Manufacturing Quality (CDER OMQ e-Portal) supports the following document attachment types:

• .pdf, .png, .jpeg, .gif, .bmp, .jpg, .jpe, .jfif, .tif, .tiff, .doc, .docx, .ppt, .xls, .xlsx, .txt, .pptx, .rtf, .mp4, .mov, .wav, .avi, .eml, and .zip.

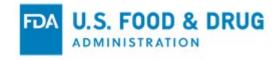

# 1.3 Supported Browsers

FURLS can be accessed using the following browsers:

- Microsoft Edge
- Google Chrome
- Mozilla Firefox

Please visit the "Systems Requirements" section of the FURLS page for a list of approved browsers and browser versions. The "Systems Requirements" section can be found by navigating to <a href="https://www.access.fda.gov/">https://www.access.fda.gov/</a>.

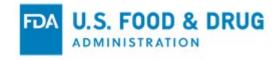

#### 2 Accessing FDA FIS Electronic Portal

Each FURLS user needs a personal FDA account ID and password, which can be obtained through the FDA FIS portal. To access the FIS electronic portal, go to <a href="https://www.access.fda.gov/oaa/">https://www.access.fda.gov/oaa/</a>. Follow the instructions below regarding obtaining an FDA account ID and password. Once the account has been created, an FDA Administrator will review your account details and grant access to FURLS. Once the account has been approved, you will be able to log into the Online Account Administration (OAA) system and gain access to FURLS.

The individual in charge of the firm (i.e., the individual with the ultimate authority and responsibility) will have the ability to set up the enterprise account in the CDER OMQ e-Portal. This individual will be the primary point of contact for the firm and may set up sub-accounts for other individuals in the firm. Note: FDA requires the firm's primary point of contact's name and email address to send an email notification, including a FURLS OAA account link.

To log into the OAA system and gain access to FURLS, you will need to create an FDA online account. To do so, you have the following options:

Go to <a href="https://www.access.fda.gov/oaa/">https://www.access.fda.gov/oaa/</a>. Click the "Create New Account" button on the OAA - FDA Industry Systems page (Figure 2.1). You will be directed to the "Create New Account" page.

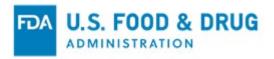

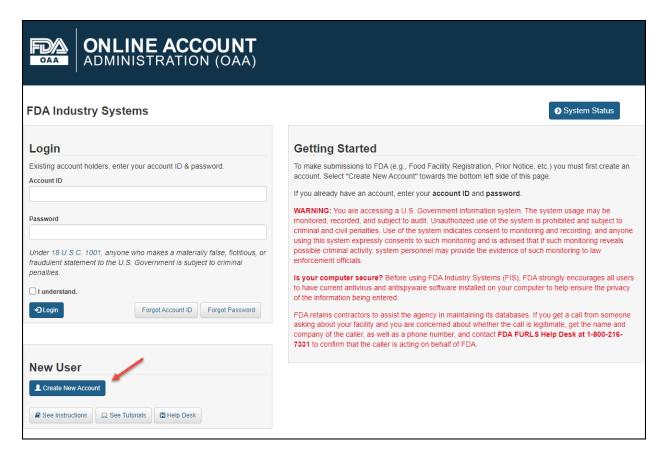

Figure 2.1 - FDA OAA Login Page

The system displays the "Create New Account" page (Figure 2.2). You will see "Step 1: Select Application(s) for Account Creation." Two radio buttons are displayed: "Yes" and "No." Note that "No" is selected by default.

**Note**: Leave the default value of the selected radio button as "No." The workflow created by selecting "Yes" directs you to a program that is not within the scope of this document.

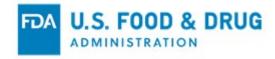

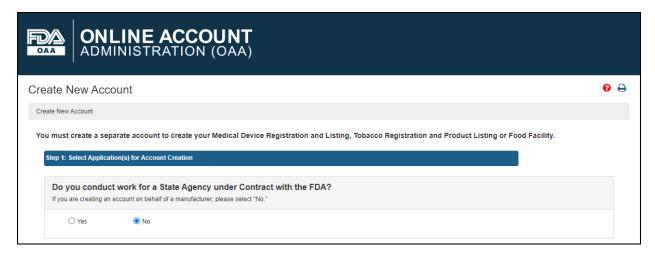

Figure 2.2 - Create New Account - Step 1: Select Application(s) for Account Creation

The system will display various FDA programs available in OAA.

Click the "CDER Office of Manufacturing Quality (CDER OMQ e-Portal)" checkbox under the "Other FDA Systems" section (Figure 2.3). Click the "Continue" button at the bottom of the page to proceed to the next step.

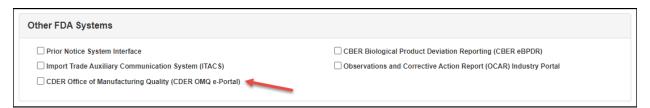

Figure 2.3 - Create New Account - Other FDA Systems

**Note**: The email address which received the initial FDA email must be used to create new account.

The system will display the "Step 2: Enter Your Account Information" page (Figure 2.4). You will need to complete the data entry fields in the "Point of Contact Information," "Account Information," and "Physical Address (Business) of Account Holder" sections.

Note: All fields are required, unless indicated as "Optional."

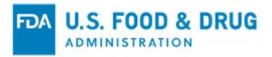

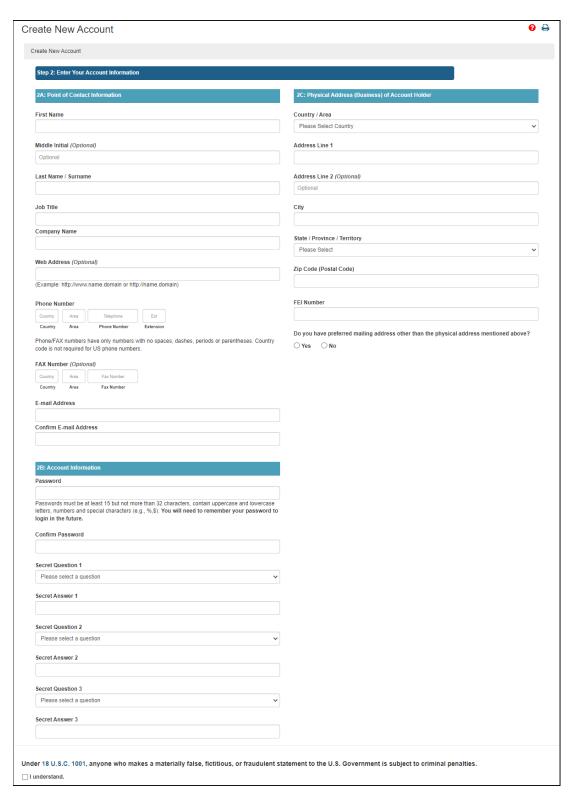

Figure 2.4 - Create New Account - Step 2: Enter Your Account Information

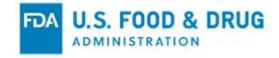

Select the "I understand" checkbox at the bottom of the page (Figure 2.5).

Click the "Continue" button after you enter the required account information.

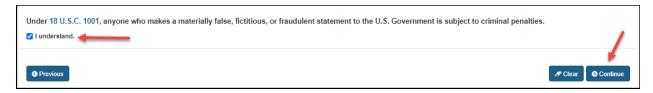

Figure 2.5 – Checkbox

The "Account Review" page will display (Figure 2.6). Review the data entered to ensure it is correct.

Click the "Modify" button to edit the profile information on the previous page. Click the "Submit" button to complete the process.

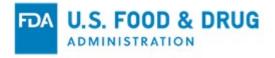

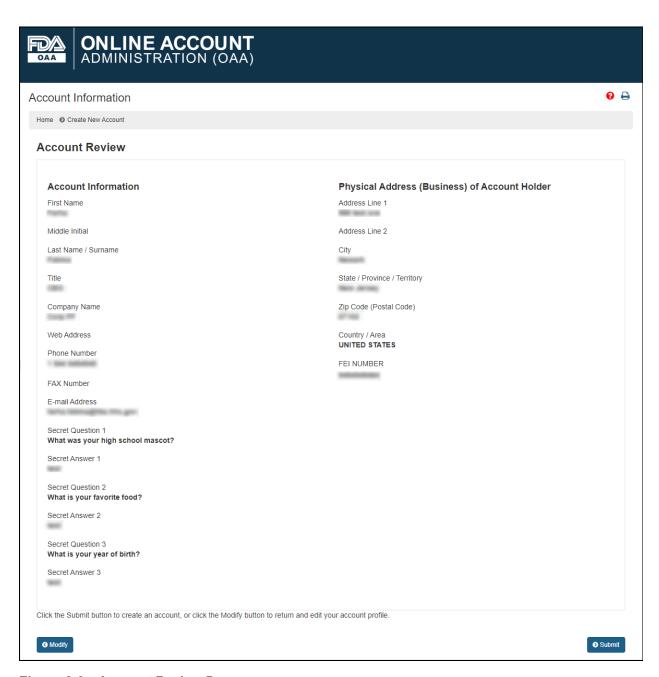

Figure 2.6 - Account Review Page

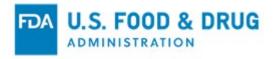

When you click the "Submit" button, the system will display a message indicating the account was created successfully and it is currently inactive. The message displays your account ID (Figure 2.7).

**Note:** You must retain your account ID and password to log into the system in the future.

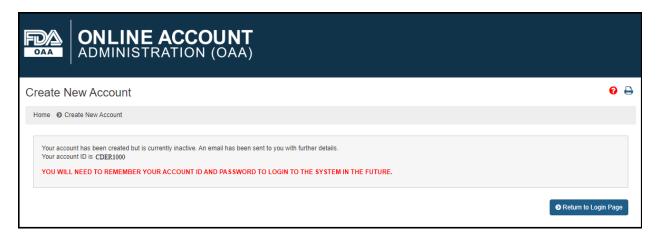

Figure 2.7 – Successful Account Creation Message

Once you create an account, you will receive an email notification (sent to the email address entered in the "Account Information" page) which contains the account ID. You will also see a confirmation message indicating the account request has been received and is pending review / approval (Figure 2.8).

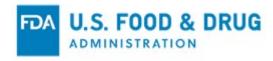

Dear

Your CDER Office of Manufacturing Quality (CDER OMQ e-Portal) account request has been received and is currently PENDING review and approval.

If the request is approved, you will receive another notification email. Once received, you can login to FURLS at <a href="https://www.access.fda.gov/oaa/">https://www.access.fda.gov/oaa/</a> and access CDER OMQ e-Portal for your firm.

If we are unable to approve your request based on the information provided, it will be returned to you with the reason(s) so you may provide additional or corrected information.

If you have any questions or concerns related to account creation or access, please direct inquiries to the following mailbox with "e-Portal question" in the subject line of your email:

FDA CDER OMQ Support Team

Please do not reply to this email. Emails sent to this address cannot be answered. Thank you.

#### Figure 2.8 - Account Creation Confirmation Email

If the request is approved, you will receive another notification email. You can then log into FURLS and access the CDER OMQ e-Portal for your firm (Figure 2.9).

Dear

Your CDER Office of Manufacturing Quality (CDER OMQ e-Portal) account request has been APPROVED.

As an Enterprise Account user, you may now log into FURLS at <a href="https://www.access.fda.gov/oaa/">https://www.access.fda.gov/oaa/</a>. Once logged in, you can access CDER OMQ e-Portal for your firm. For assistance with accessing CDER OMQ e-Portal functionality, please refer to the help link within the system.

If you have any questions or concerns related to account creation or access, please direct inquiries to the following mailbox with "e-Portal question" in the subject line of your email:

FDA CDER OMQ Support Team

Please do not reply to this email. Emails sent to this address cannot be answered. Thank you.

Figure 2.9 – Account Access Approved Notification

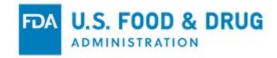

If the request is not approved based on the information provided, the applicable email notification will be sent to you with the reason(s) so you may provide additional or corrected information.

The account may be temporarily rejected or denied for one of the following reasons, as indicated in the notification:

- o Firm already has a CDER OMQ e-Portal firm account
- o Invalid FEI number provided
- o Information could not be validated based on the information provided
- o Identity of requestor could not be verified
- o Possible issue with firm and email address identified
- Temporary Deactivation of Existing Account
- o Other

If your request has been rejected and requires additional action, you will receive the following notification (Figure 2.10):

Figure 2.10 – Account Access Rejected Notification

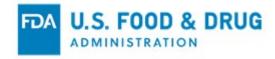

If your request has been denied, you will receive the following notification (Figure 2.11):

| June 27, 2023                                                                                                    |  |  |
|----------------------------------------------------------------------------------------------------|--|--|
| Dear ,                                                                                                    |  |  |
| Your request for access to the CDER Office of Manufacturing Quality (CDER OMQ e-Portal) for account has been <b>DENIED</b> .                                                                                                    |  |  |
| The request has been denied for the following reason(s):                                                                                                    |  |  |
|                                                                                                    |  |  |
|                                                                                                    |  |  |
| If you have any questions or concerns related to account creation or access, please direct inquiries to the following mailbox with "e-Portal question" in the subject line of your email: <a href="mailto:CDER-OMQ-EPORTAL@fda.hhs.gov">CDER-OMQ-EPORTAL@fda.hhs.gov</a> . |  |  |
| FDA CDER OMQ Support Team  Please do not reply to this email. Emails sent to this address cannot be answered. Thank you.                                                                                                    |  |  |

Figure 2.11 – Account Access Denied Notification

If you wish to edit your account profile or update your system access, select the "Edit Account Profile" or "Update System Access" tabs, respectively, from the "Account Management" home page (Figure 2.12). Follow the instructions displayed on the page.

Note: You may be asked for an FDA Establishment Identifier (FEI) number.

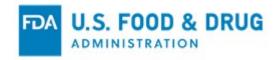

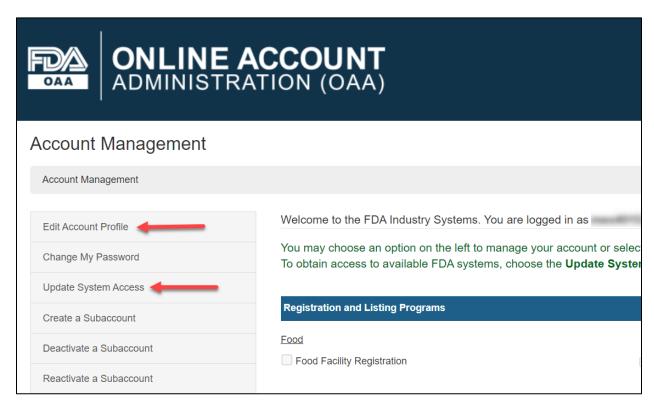

Figure 2.12 - Edit Account Profile and Update System Access Links

When you click the "Submit" button, the system will display a message indicating the system access for account was successfully updated. FDA approval is required to access the CDER OMQ e-Portal.

If you have previously created an FDA online account and wish to access CDER OMQ e-Portal, enter your account ID and password to log in (Figure 2.13).

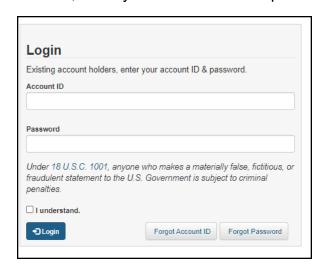

Figure 2.13 - OAA Login

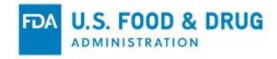

#### 2.1 Logging into and Navigating the CDER OMQ e-Portal

To access your CDER OMQ e-Portal account, enter your account ID and password under the OAA "Login" page. The system will take you to the OAA "Account Management" page where you can view your account ID, change your password, and update your system access. You will then be able to scroll down to the "Other FDA Systems" section and select the "CDER Office of Manufacturing Quality (CDER OMQ e-Portal)" link (Figure 2.14).

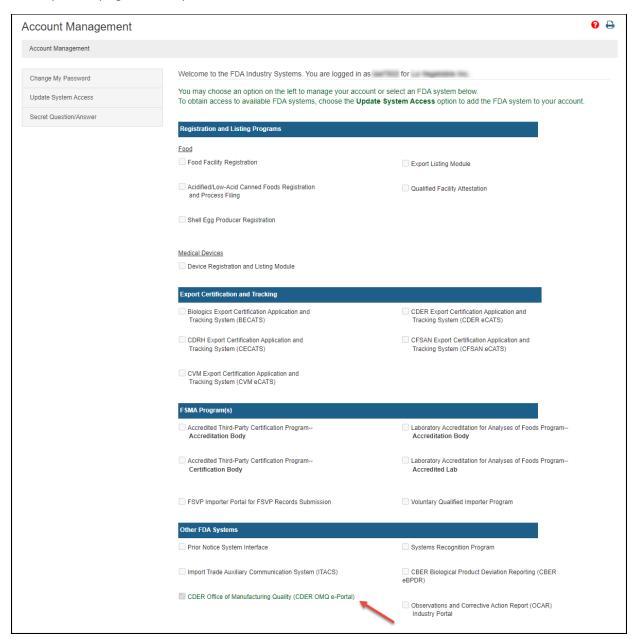

Figure 2.14 - CDER Office of Manufacturing Quality (CDER OMQ e-Portal) Link

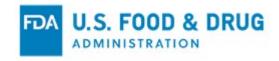

As a CDER OMQ e-Portal user, you will be directed to the "Home" page, which outlines frequently asked questions to assist you in navigating the e-Portal. The system will display the following options in the left navigation menu (Figure 2.15):

- Manage Sub-Accounts
- Submissions
- Large File Dashboard

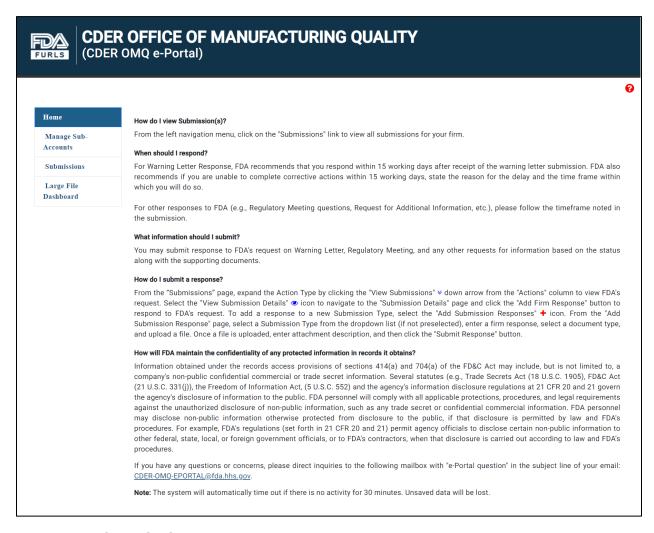

Figure 2.15 – CDER OMQ e-Portal Home Page

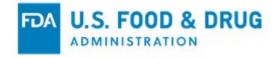

### 2.2 Adding and Managing Subaccounts

Once you log in, you may add a sub-account by selecting the "Create a Subaccount" tab from the "Account Management" home page (Figure 2.16).

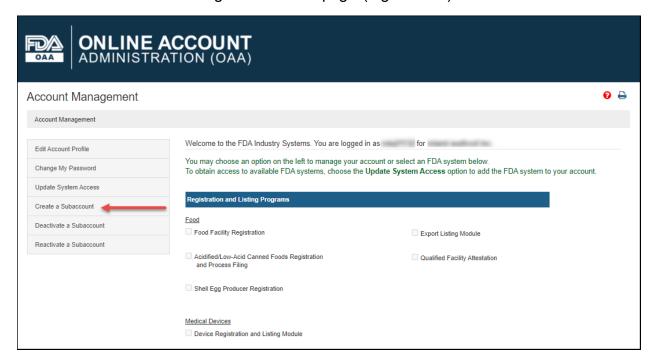

Figure 2.16 – Create a Sub-account

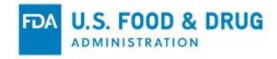

The system will ask for the sub-account holder's information – such as "Point of Contact Information" and "Physical Address (Business) of Account Holder" (Figure 2.17). You must enter all the required information in the data entry fields and select "Continue" to review.

Note: All fields are required, unless indicated as "Optional."

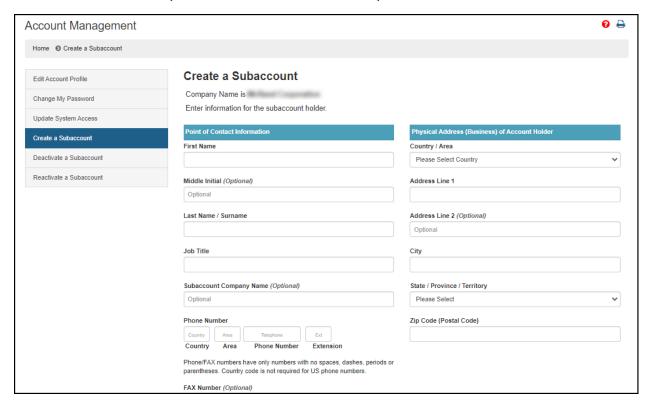

Figure 2.17 - Sub-account Holder's Information

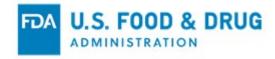

The "Create Subaccount – Review Account Information" page will display (Figure 2.18). Review the data entered to ensure it is correct.

Click the "Modify" button to edit the profile information on the previous page. Click the "Submit" button to complete the process.

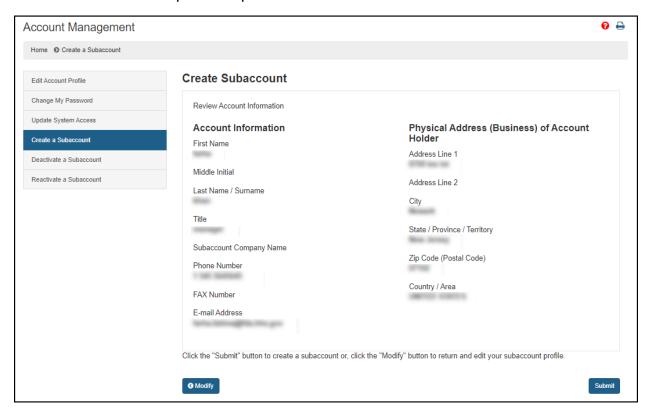

Figure 2.18 - Create Subaccount - Review Account Information Page

When you click the "Submit" button, the system will display a message indicating the sub-account was created successfully.

**Note:** The sub-account ID and temporary password will be sent in two separate emails to the sub-account holder.

Once the sub-account has been created by the firm's Enterprise account holder, the Enterprise account holder must grant access to the associated sub-account(s).

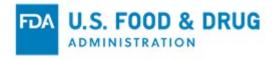

To grant access, log into the CDER OMQ e-Portal and navigate to the "Home" page. Select "Manage Sub-Accounts" on the left navigation menu to edit sub-account access (Figure 2.19).

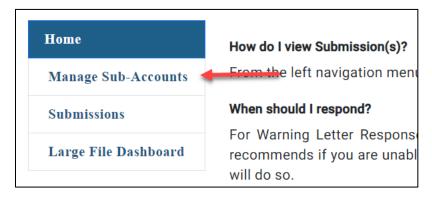

Figure 2.19 - Manage Sub-Accounts Menu Option

You may update a role to one of the following:

- No Access Cannot view submission details or any documentation sent between FURLS and FDA (the default role when a subaccount is created)
- Read-Only Can view submission details but cannot submit documentation
- Full Access Can view submission details and submit documentation

Select the checkbox in the "Account Admin" column to grant the corresponding subaccount the privilege to manage or change a role for other subaccounts.

Click the "Save" button (Figure 2.20).

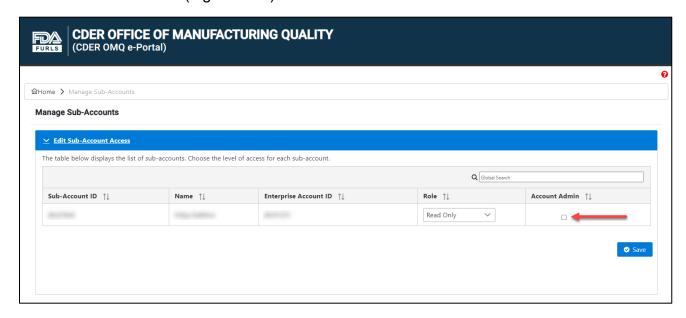

Figure 2.20 – Manage Sub-Accounts Page

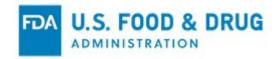

Once the enterprise account holder activates the CDER OMQ e-Portal account for the sub-account, FDA will send an email notification to the corresponding sub-account member(s) indicating the level of access granted (Figure 2.21).

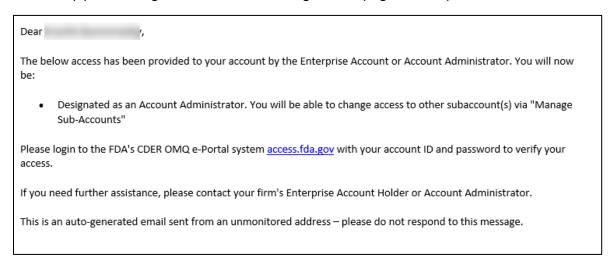

Figure 2.21 - Sub-account Creation Email Notification

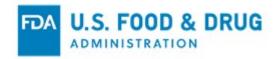

#### 3 Adding and Viewing Submissions

The "Submissions" page allows you to view submission details between the firm and FDA, as well as access the feature for submitting firm responses. Click "Submissions" from the navigation menu (Figure 3.1).

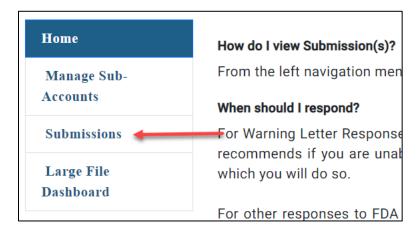

Figure 3.1 - Navigation Menu

The system will direct you to the "Submissions" page (Figure 3.2).

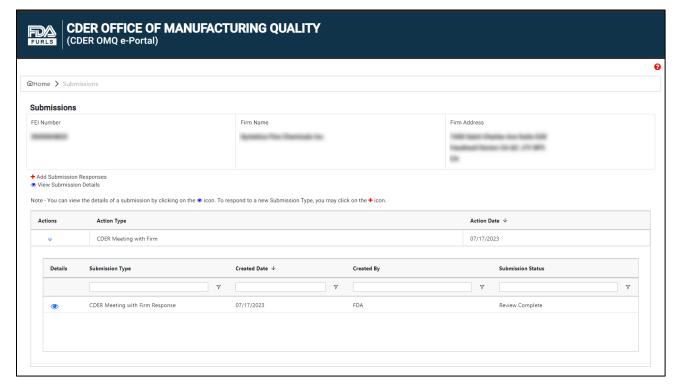

Figure 3.2 - Submissions Page

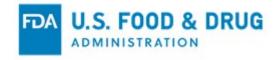

Proceed to Section 3.1 of this document for instructions to view submission details.

Proceed to Section 3.2 of this document for instructions to add a new firm response.

Proceed to Section 3.3 of this document for instructions to upload large files (i.e., over 100 MB).

**Note:** You must upload large files using the "Large File Dashboard" feature to include them in a firm response.

#### 3.1 Viewing Submission Details

The "Submissions" page lists all submissions assigned to the FEI number associated with your firm's name and address (Figure 3.3).

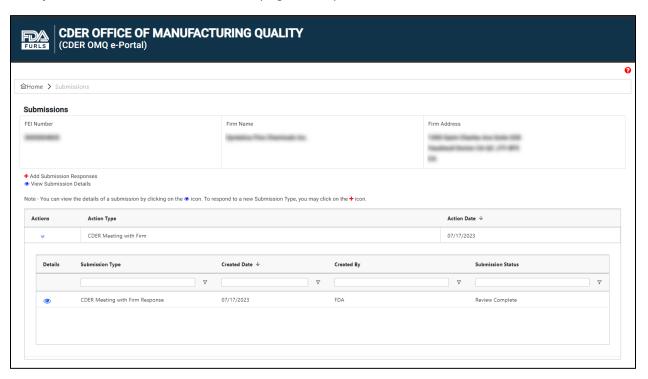

Figure 3.3 - Submissions Page

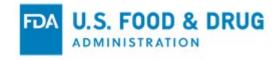

The "Actions" column displays a "View Submissions" (down arrow) icon (Figure 3.4). Click the "View Submissions" icon to expand the "Action Type" column.

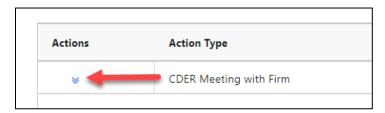

Figure 3.4 – View Submissions Icon

The possible Action Types and their corresponding Submission Types are as follows:

| Action Type                                | Submission Type                                                                                                    |  |
|--------------------------------------------|----------------------------------------------------------------------------------------------------|--|
| CDER Meeting with Firm                     | CDER Meeting with Firm Response                                                                                                    |  |
| GDUFA III Post Warning Letter<br>Meeting   | GDUFA III Post Warning Letter Meeting Response                                                                                                    |  |
| GDUFA III Post Warning Letter Reinspection | GDUFA III Post Warning Letter Re-inspection Response                                                                                                    |  |
| Post-Inspection Letter                     | Post-Inspection Letter Response                                                                                                    |  |
| Request for Additional Information         | Request for Additional Information Response                                                                                                    |  |
| Pre-Regulatory Meeting                     | Response to Pre-Regulatory Meeting Questions                                                                                                    |  |
| Post-Regulatory Meeting                    | Response to Post-Regulatory Meeting Commitments                                                                                                    |  |
| Warning Letter                             | <ul> <li>Warning Letter Sent</li> <li>Warning Letter Response</li> <li>GDUFA III Post Warning Letter Meeting<br/>Request</li> <li>GDUFA III Post Warning Letter Re-<br/>Inspection Request</li> </ul> |  |

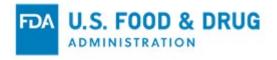

Once the "Action Type" column is expanded, the "Details" column displays a "View Submission Details" (eye) icon (Figure 3.5). Click the "View Submission Details" icon.

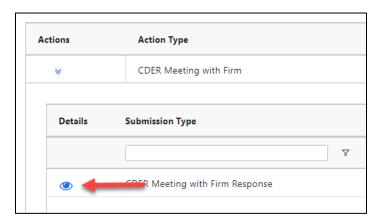

Figure 3.5 - View Submission Details Icon

The system will display the "Submission Details" page for the selected action type (Figure 3.6). The "Submission Details" page will display the "Submission Response(s)" section, listing the responses sent between the firm and FDA. Documents sent between the firm and FDA will display in the "Submission Document(s)" section.

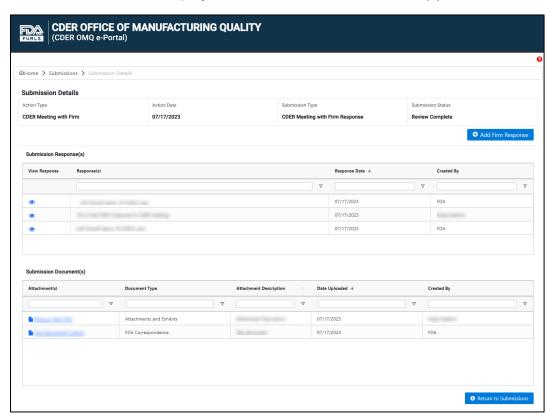

Figure 3.6 – Submission Details Page

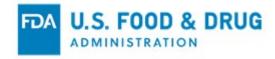

To view the full response to a submission (if not displayed in its entirety in the "Response(s)" column,) click the "View Response" (eye) icon. The system will display the "View Response" pop-up window with the full response (Figure 3.7).

Click the "Close" button from the "View Response" window to dismiss the "View Response" pop-up and return to the "Submission Details" page.

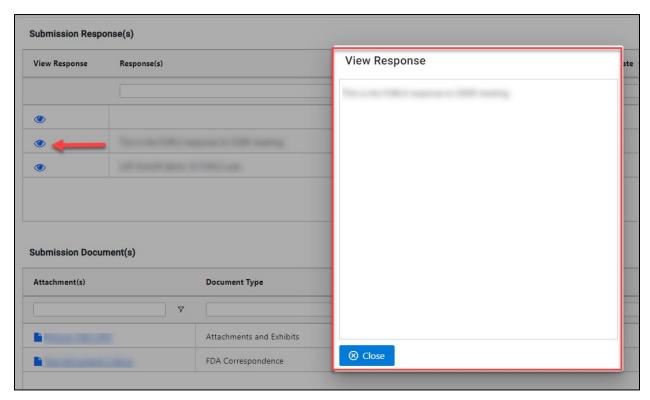

Figure 3.7 - View Response Pop-Up Window

To view the details of a submission document or download a file, click the hyperlinked file name from the "Attachment(s)" column of the "Submission Documents" section. The system will display the "Attachment Details" pop-up window.

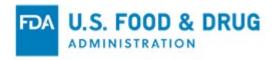

Click the "Download" button to download the selected file. Click the "Close" button to close the window and return to the "Submission Details" page (Figure 3.8).

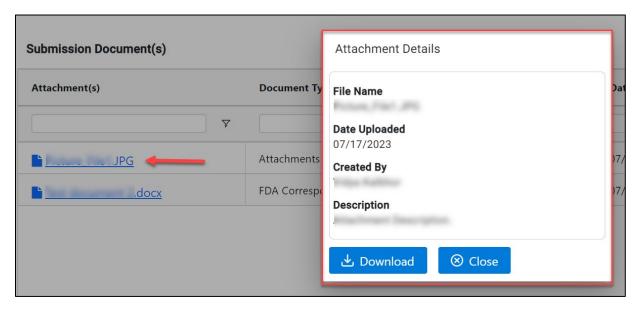

Figure 3.8 - Attachment Details Pop-Up Window

#### 3.1.1 Searching Submission Information

You may search submission information based on "Submission Type," "Created Date," "Created By," and "Submission Status" on the "Submissions" page. The data will be filtered dynamically as you type your entry (Figure 3.9). You may also click the "Filter" icon displayed for each column to refine your search.

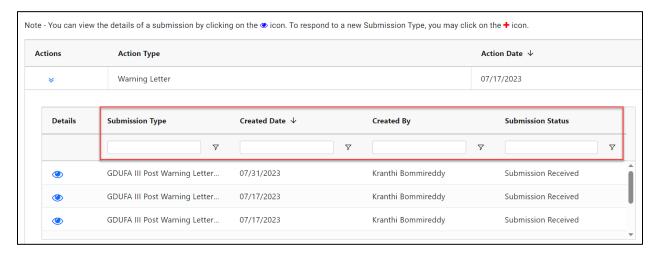

Figure 3.9 - Search Boxes on Submissions Page

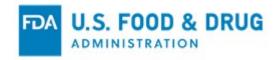

You may also search within the "Submission Response(s)" section (Figure 3.10) and "Submission Document(s)" section (Figure 3.11) of the "Submission Details" page.

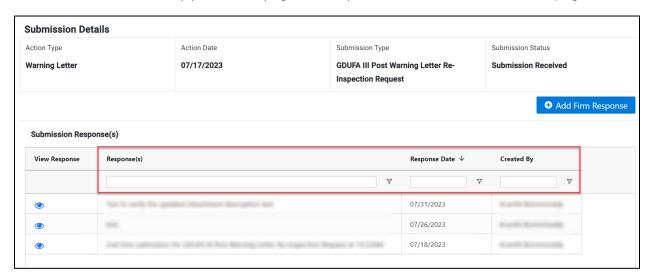

Figure 3.10 – Submission Response(s) Search Boxes

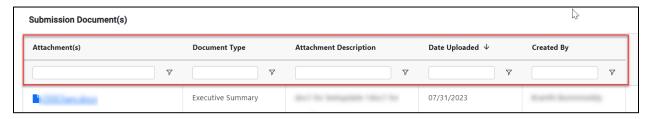

Figure 3.11 – Submission Document(s) Search Boxes

## 3.2 Adding a Submission Response

To begin a firm response, you will need to navigate to the "Add Submission Response" page.

You may access the "Add Submission Response" page in one of two ways:

1. Click the red "Add Submission Responses" (plus) icon of the desired action type from the "Actions" column, if applicable (Figure 3.12).

**Note:** The "Add Submission Responses" icon will only display for the **first submission** from FDA for "Post-Regulatory Meeting" and "Warning Letter" action types. When present, you must click the "Add Submission Responses" icon to begin a **new** firm response.

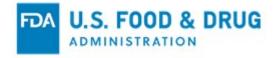

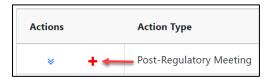

Figure 3.12 – Add Submission Responses Icon

2. Click the "View Submission Details" (down arrow) icon from the "Actions" column to add a new submission to the action (Figure 3.13). Once you have expanded the row to display the submission details, click the "View Submission Details" (eye) icon from the "Details" column, then click the "Add Firm Response" button.

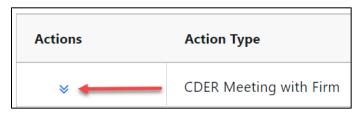

Figure 3.13 – View Submissions Icon

- Once you have expanded the row to display the submission details, click the "View Submission Details" (eye) icon from the "Details" column.
- Click the "Add Firm Response" button on the "Submission Details" (Figure 3.14).

**Note:** You may click the "Return to Submissions" button at the bottom of the page if you wish to return to the previous page.

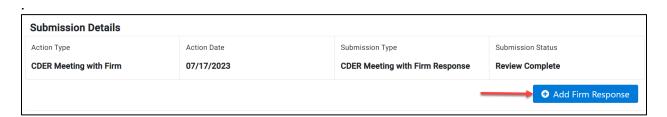

Figure 3.14 - Add Firm Response Button

The system will display the "Add Submission Response" page, where you may add the firm response and supporting document(s) (Figure 3.15).

Follow the instructions listed at the top of the page.

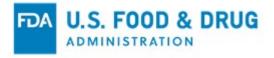

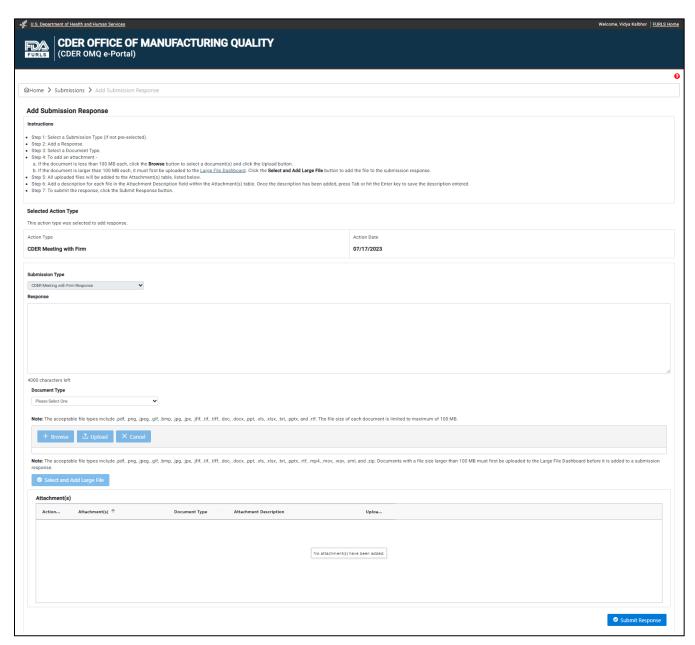

Figure 3.15 - Add Submission Response Page

Select the "Submission Type" from the dropdown menu, if applicable (Figure 3.16). The "Submission Type" may be pre-filled and read-only, depending on the action type.

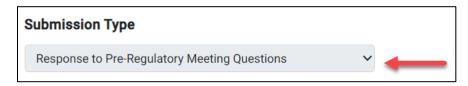

Figure 3.16 - Submission Type Dropdown Menu

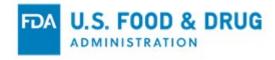

Enter your response in the "Response" field. The "Response" field is a free-type, text entry field which allows up to 4,000 English keyboard characters (Figure 3.17).

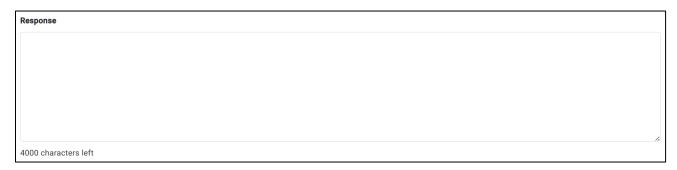

Figure 3.17 - Response Field

Select the document type from the "Document Type" dropdown menu (Figure 3.18).

Additional instructions will display, based on the document type selected.

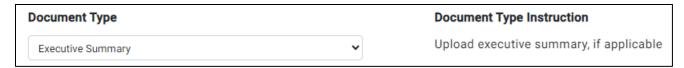

Figure 3.18 – Document Type Menu and Instruction

To upload a file less than 100 MB in size, click the "Browse" button (Figure 3.19). A popup window will appear, prompting you to access your file system. The acceptable file types include: .pdf, .png, .jpeg, .gif, .bmp, .jpg, .jpe, .jfif, .tif, .tiff, .doc, .docx, .ppt, .xls, .xlsx, .txt, .pptx, and .rtf.

Select the file and then click the "Upload" button to add the file(s) to the "Attachment(s) table at the bottom of the page. You may select more than one file at a time to upload using this feature. Click the "Cancel" button if you wish to remove the file(s). Repeat the steps to upload additional files.

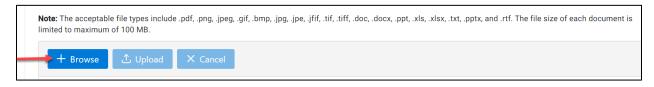

Figure 3.19 - Browse, Upload, and Cancel Buttons

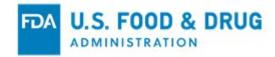

If you wish to include a large file (i.e., over 100MB) to your submission, click the "Select and Add Large File" button above the "Attachment(s)" table (Figure 3.20).

Note: The acceptable file types include .pdf, .png, .jpeg, .gif, .bmp, .jpg, .jpe, .jfif, .tif, .tiff, .doc, .docx, .ppt, .xls, .xlsx, .txt, .pptx, .rtf, .mp4, .mov, .wav, .eml, and .zip. Documents with a file size larger than 100 MB must first be uploaded to the Large File Dashboard before it is added to a submission response.

Select and Add Large File

Figure 3.20 - Select and Add Large File Button

The "Select large file(s) to add to Submission" pop-up window will display (Figure 3.21). Files that were uploaded using the "Large File Dashboard" feature will be listed.

**Note:** To include a file(s) over 100 MB in your submission, you must first upload the file(s) using the "Large File Dashboard" feature. Refer to Section 3.3 of this document, "Uploading Large Files" for additional information.

Click the "Select" button next the file name of the desired file, then click the "Add and Close" button. You may select more than one file from the pop-up window to add to the submission.

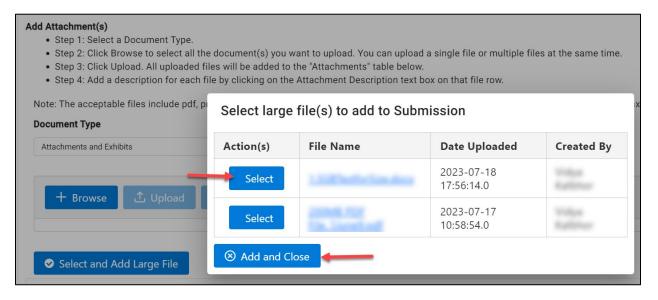

Figure 3.21 - Pop-Up Window - Select large file(s) to add to Submission

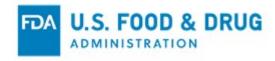

All of the files you have added to the submission response will be listed in the "Attachment(s)" table at the bottom of the page (Figure 3.22).

Enter a description for each uploaded file in the "Attachment Description" field, then hit the "Tab" or "Enter" key. If you wish to remove an uploaded file before submitting your response, click the "Delete" (trash) icon next to the file name in the "Action(s)" column.

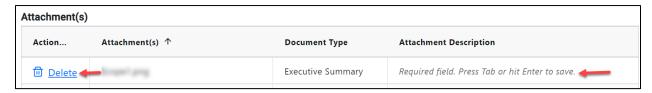

Figure 3.22 - Attachment(s) Table

Once you have completed the required fields and uploaded the attachment(s), click the "Submit Response" button at the bottom of the page (Figure 3.23).

**Note**: You will not be able to delete the uploaded document or update the attachment description once it has been submitted to FDA.

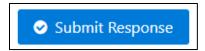

Figure 3.23 – Submit Response Button

After clicking the "Submit Response" button, the system will display the "Confirmation" page and notify FDA of your response (Figure 3.24).

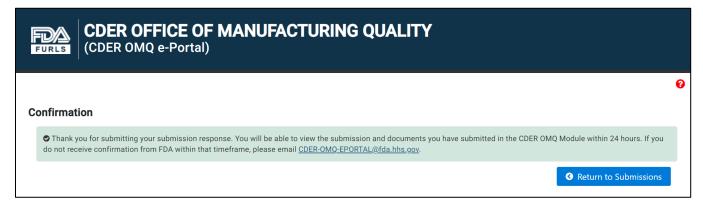

Figure 3.24 – Confirmation Page

When a firm responds to a Submission Type, the status will update to "Submission Received" on the "Submissions" page.

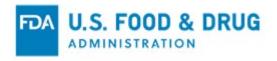

When FDA responds to the firm's submission, the "Submission Status" on the "Submissions" page will update to either "Additional Information Required" (if applicable) or, "Review Complete" – depending on the submission.

#### 3.3 Uploading Large Files

If you wish to upload a file over 100 MB to attach to a submission, click "Large File Dashboard" from the navigation menu on the "Home" page. The system will direct you to the "Large File Dashboard" page. This feature allows files up to 40 GB each to be uploaded.

Any previously uploaded files over 100 MB will display in the "Uploaded Large File(s)" section. The message "No file(s) have been uploaded." will display if you have not yet uploaded any large files (Figure 3.25).

Click the "Upload Large File" button.

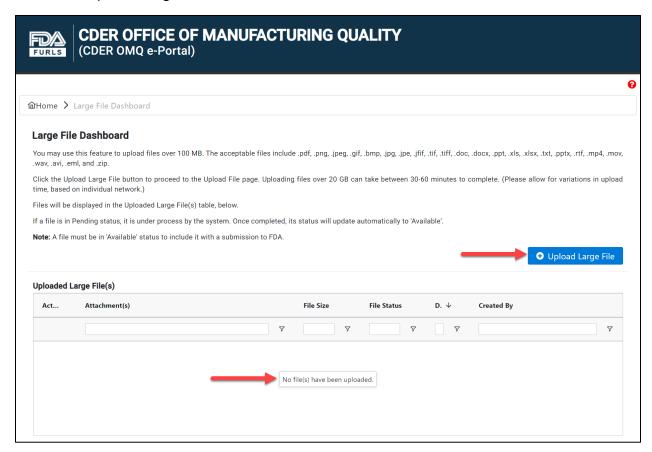

Figure 3.25 - Large File Dashboard Page

The system will display the "Upload File" page. Click the "Select File" button (Figure 3.26).

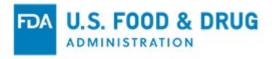

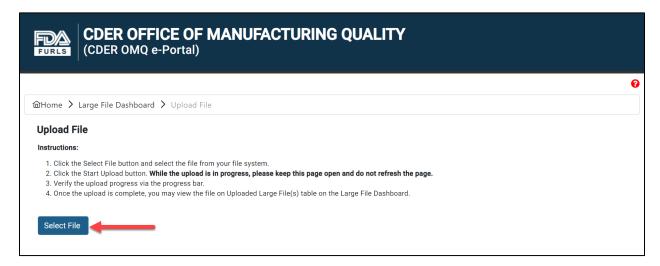

Figure 3.26 - Upload File Page and Select File Button

A pop-up window will appear, prompting you to access your file system.

Select the desired attachment. The acceptable file types include: .pdf, .png, .jpeg, .gif, .bmp, .jpg, .jpe, .jfif, .tif, .tiff, .doc, .docx, .ppt, .xls, .xlsx, .txt, .pptx, .rtf, .mp4, .mov, .wav, .avi, .eml, and .zip.

The "Start Upload" button will display once you have selected a file (Figure 3.27). Click the "Start Upload" button to begin the file upload.

**Note:** The system will allow you to select and upload one file at a time. However, you may add more than one file to your submission.

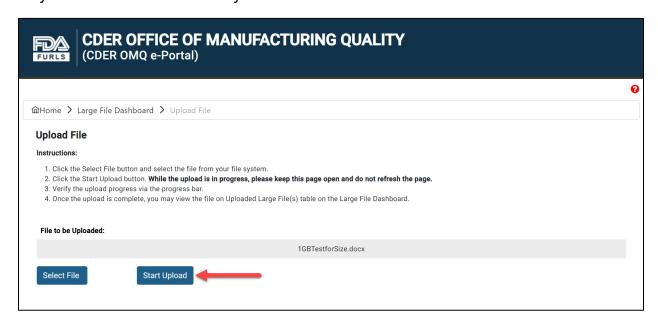

Figure 3.27 – Start Upload Button

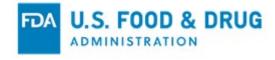

\*\*Important: Your upload will be discarded if you refresh or leave the "Upload File" page or window while the upload is in progress.

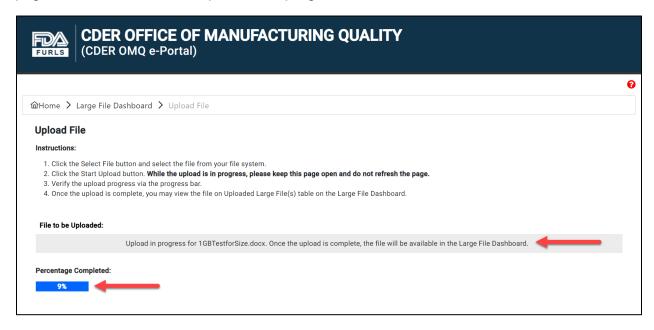

Figure 3.28 - File Upload Progress

Once the upload is complete, the system will display a message confirming the file was successfully uploaded; the percentage complete will be updated to 100% (Figure 3.29). Click the "Back to Dashboard" button to return to the "Large File Dashboard" page to view your file.

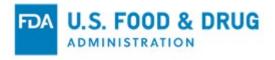

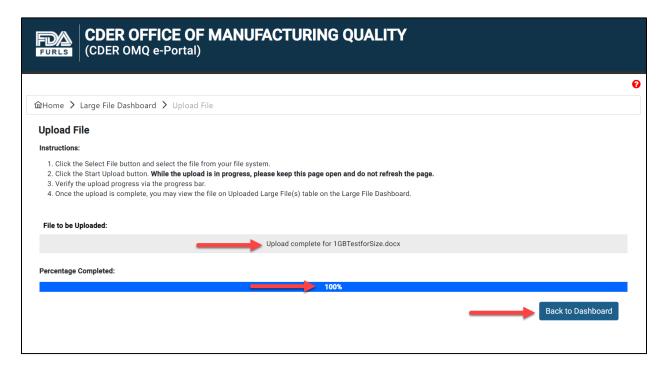

Figure 3.29 - Successful File Upload Message

Your file will be displayed in the "Uploaded Large File(s)" section of the "Large File Dashboard" page (Figure 3.30).

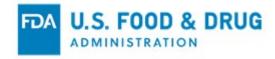

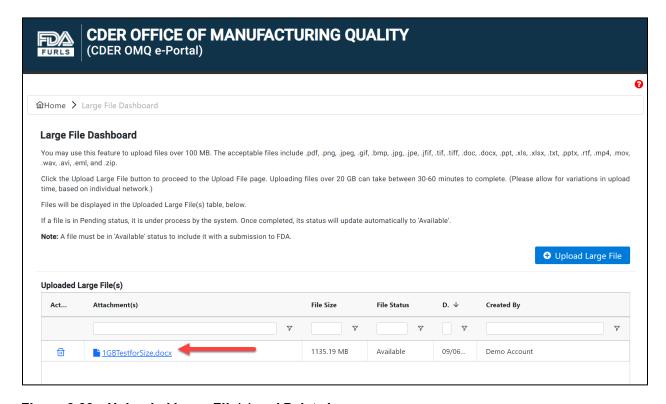

Figure 3.30 – Uploaded Large File(s) and Delete Icon

Click the "Delete" (trash) icon next to the file name if you wish to remove the file (Figure 3.31).

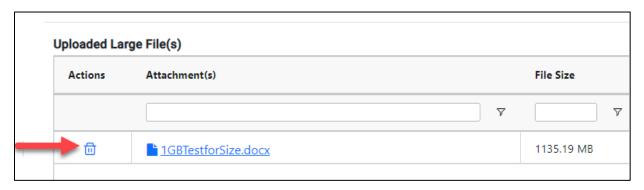

Figure 3.31 - Delete Icon

Proceed to the "Submissions" page to attach an uploaded large file to a submission.

Refer to Section 3.2 of this document for instructions to add a submission response.

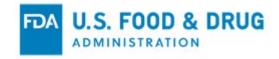

# 4 User Support

For questions related to the CDER OMQ program or system-related issues, contact <a href="mailto:CDER-OMQ-EPortal@fda.hhs.gov">CDER-OMQ-EPortal@fda.hhs.gov</a>.

For issues related to CDER OMQ e-Portal account creation and login, please contact the Help Desk at <a href="FURLS@fda.hhs.gov">FURLS@fda.hhs.gov</a>.

For additional instruction, pre-recorded tutorials can be accessed via the "Tutorials" button on the FIS website (Figure 4.1).

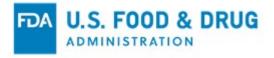

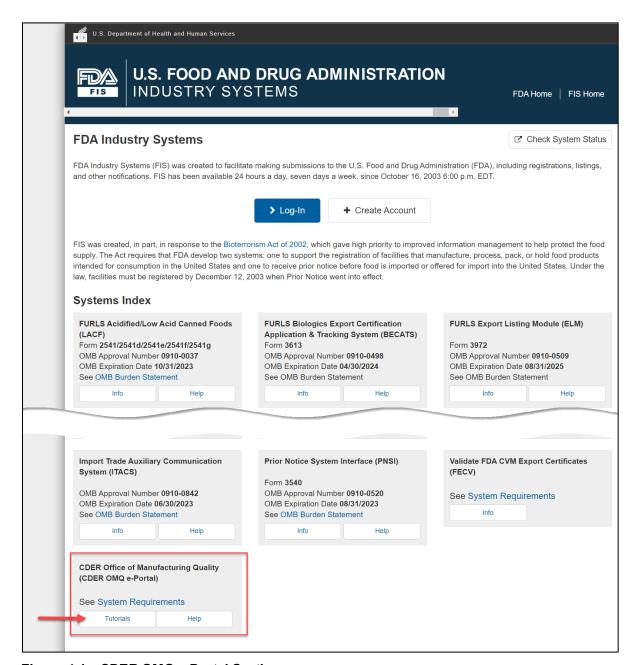

Figure 4.1 – CDER OMQ e-Portal Section

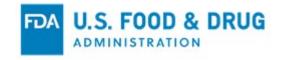

#### **APPENDIX A: Abbreviations**

CDER Center for Drug Evaluation and Research

OMQ Office of Manufacturing Quality

CFSAN Center for Food Safety and Applied Nutrition

FDA U.S. Food and Drug Administration

OAA Online Account Administration

FURLS FDA's Unified Registration and Listing System

FIS FDA Industry Systems
ORA Office of Regulatory Affairs
FEI FDA Establishment Identification
FSMA Food Safety Modernization Act

#### **APPENDIX B: Icon Behavior**

Standardized icons are used throughout the system. Each icon performs a specific system function. The icon description and system function are described below:

| Icon Description | Icon     | System Function               |
|------------------|----------|-------------------------------|
| Magnifying Glass | Q        | Search the selected item      |
| Plus             | +        | Add a new submission          |
| Down Arrow       | <b>*</b> | Expand the content of the row |
| Eye              |          | View the associated item      |
| Comment          | •        | View comment(s)               |
| Help             | •        | View the User Guide           |
| Printer          | ₽        | Print the associated item     |
| Filter           | 7        | Filter the content            |